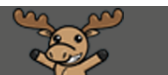

## Logging into D2L – a Student Tutorial

1. Open an Internet browser and go to the Camosun College website [\(http://camosun.ca\)](http://camosun.ca/). We recommend you use Chrome as your Internet browser if possible. Then click **D2L** in the top navigation bar. (If your screen is small, you may need to click on the hamburger menu – three line menu – at the top right and scroll down to select D2L.)

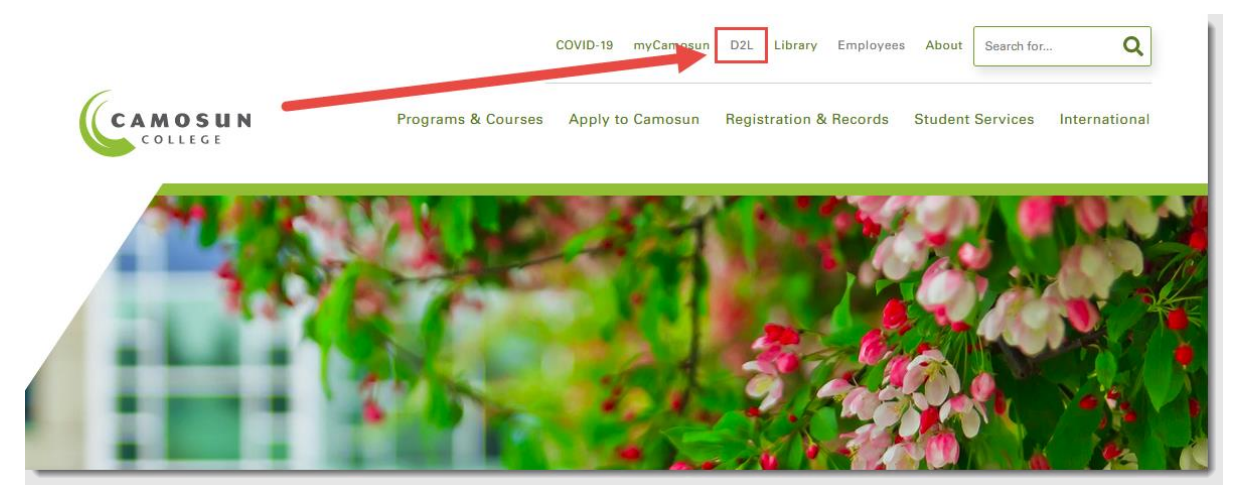

2. Type in your Camosun ID number (your C#) and the Password you use with your C# to log into college computers. Then click **Log in**.

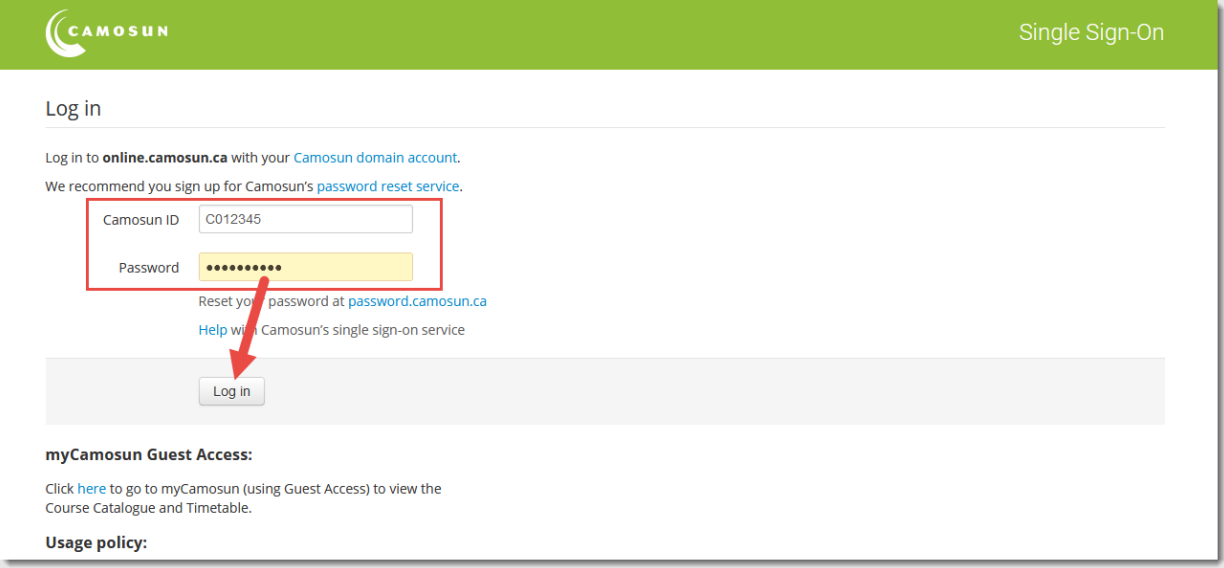

**NOTE:** IF you do not have a password for your C# yet, or if you have forgotten your password, you will have to go to [http://password.camosun.ca,](http://password.camosun.ca/) login, and click **Forgot Password**. If you are unable to reset your password, submit [a help ticket](https://camosun.teamdynamix.com/TDClient/67/Portal/Requests/ServiceDet?ID=600) or call 250-370-3064.

 $_{\odot}$ 

This content is licensed under [a Creative Commons Attribution 4.0 International Licence.I](https://creativecommons.org/licenses/by/4.0/)cons by th[e Noun](https://creativecommons.org/website-icons/) Project.

*3.* Once you have logged into D2L, you will see the courses you have access to listed in the **My Courses** box on the homepage. Click on the title of the course you wish to access to go to it. *Note that you will NOT be able to access your D2L course site until the start date of the course.*

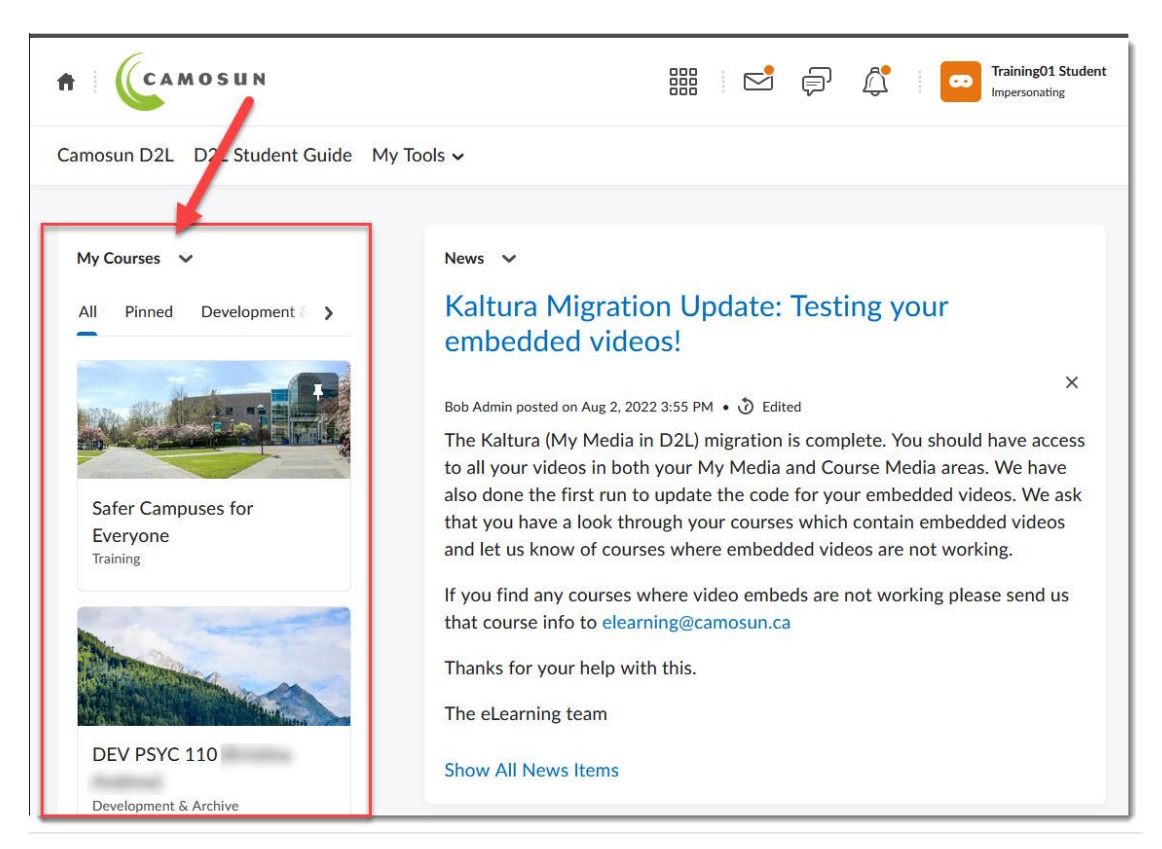

You may wonder where you will find your course content in your course site. This will vary from course to course, depending on your instructors. Some places to look include:

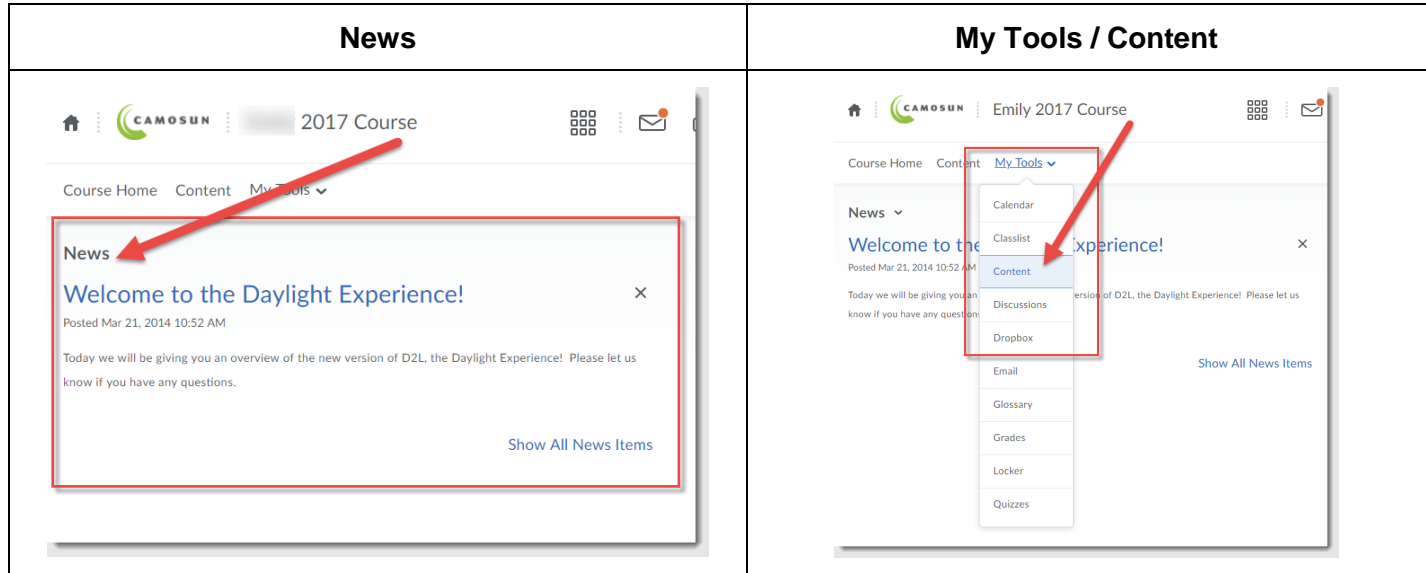

If you still don't know where to find your course materials, talk to your instructor!

Finally, if you have technical issues with D2L during the term, go to our [Team Dynamix Support portal](https://camosun.teamdynamix.com/TDClient/67/Portal/Requests/ServiceCatalog?CategoryID=524) and click the appropriate Category to submit a ticket.

 $_{\odot}$ This content is licensed under [a Creative Commons Attribution 4.0 International Licence.I](https://creativecommons.org/licenses/by/4.0/)cons by th[e Noun](https://creativecommons.org/website-icons/) Project.